# **Usando el programa ImageJ**

El ImageJ es una herramienta muy interesante para el procesado de imágenes. Se pueden hacer operaciones muy sencillas sobre imágenes como ajustar el contraste, transformar una imagen color en una imagen blanco y negro. Además se puede utilizar ImageJ para efectuar operaciones más sofisticadas sobre las imágenes como por ejemplo resaltar algunos detalles y ocultar otros. Nosotros vamos a utilizarlo en imágenes obtenidas a partir de un video donde se muestra una pelota lanzada al aire que realiza un "tiro oblicuo". En particular, utilizaremos el ImageJ para obtener la posición de la pelota a lo largo de su trayectoria. Para tal fin, abriremos una secuencia de imágenes y obtendremos la posición de la pelota en cada una de esas imágenes. Analizaremos luego estos datos utilizando el programa scilab.

## **Instalación de ImageJ**

Instalación en linux (ubuntu):

Ingresar al instalador de paquetes (ver figura)<br>
Applications Places System

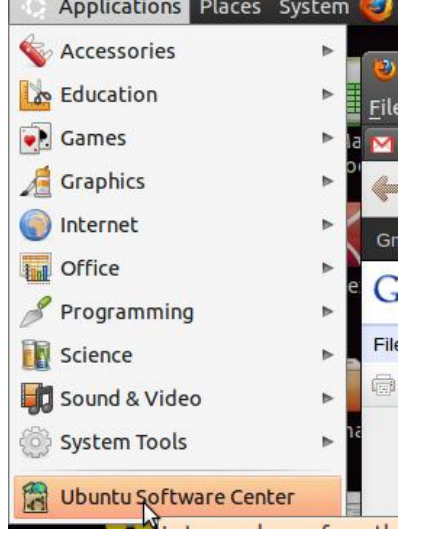

buscar el programa (como se indica en la figura siguiente) y seleccionar la opción Install. Para permitir la instalación la computadora le pedirá una contraseña o password. En las netbooks Exo el password es pixart y en las Samsung es alumno (a menos que el usuario haya cambiado la contraseña).

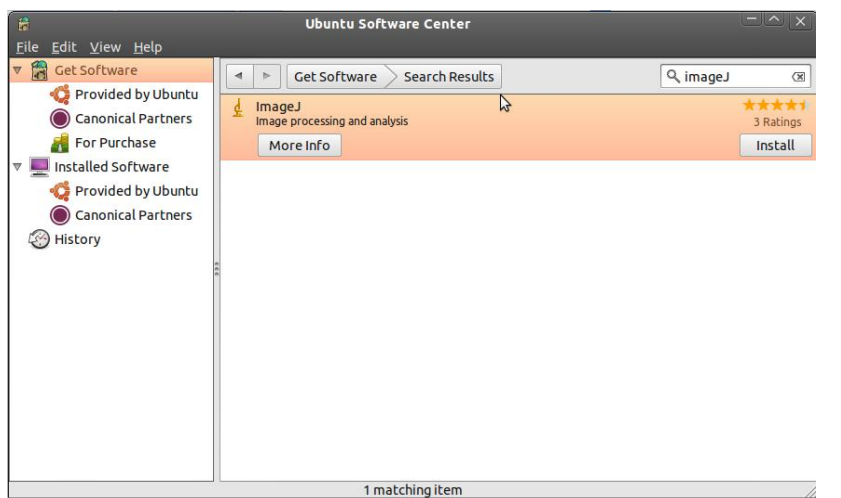

Para más información consultar el sitio <http://rsbweb.nih.gov/ij/docs/install/linux.html>

#### ===================================================================== Instalación en windows:

Descargar y ejecutar el archivo correspondiente a su versión de windows de la página: [http:/](http://rsbweb.nih.gov/ij/download.html) [/rsbweb.nih.gov/ij/download.html](http://rsbweb.nih.gov/ij/download.html) . En la siguiente figura se muestra dicha página con las opciones de descargas dependiendo de los sistemas operativos.

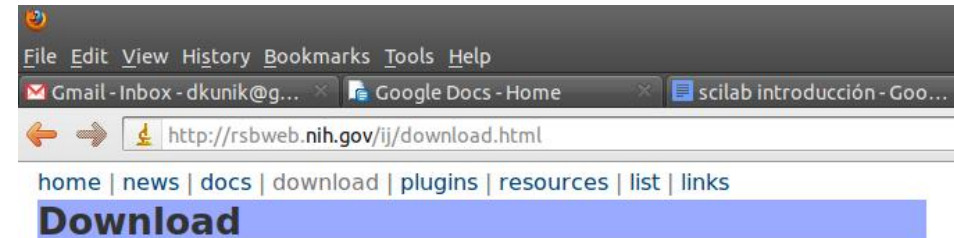

## **Platform Independent**

To install ImageJ 1.44 on a computer with Java pre-installed, or to upgrade to the latest full distribution (including macros, plugins and LUTs), download ij144.zip (3MB) and extract the ImageJ directory. Use the Help>Update ImageJ command to upgrade to the latest pre-release version.

#### Mac OS X

Download ImageJ 1.44 (5.4MB) as a double-clickable Mac OS X application. Includes ImageJ64, which uses Java 1.6 in 64-bit mode on Intel Macs running OS X 10.5 or later. (Instructions)

#### **Linux**

Download ImageJ 1.44 bundled with 32-bit Java (46MB) or with 64-bit Java (40MB). Both versions include Java 1.6.0 20 from Sun and the ImageJ source code. (Instructions)

#### **Windows**

Download ImageJ 1.44 bundled with 32-bit Java 1.6.0 20 (28MB), with 64-bit Java 1.6.0 20 (24MB; requires 64-bit Windows) or without Java (3MB). (Instructions)

## **El entorno ImageJ.**

Mostramos ahora cómo utilizar el ImageJ una vez instalado. Daremos las explicaciones utilizando la versión instalada en una computadora con Linux (Ubuntu) donde el idioma elegido es el inglés. En cualquier otra plataforma el programa debe poder usarse de un modo similar.

Para abrir el programa en Linux (Ubuntu) vamos al menú Applications (aplicaciones) y luego a Graphics (gráficos):

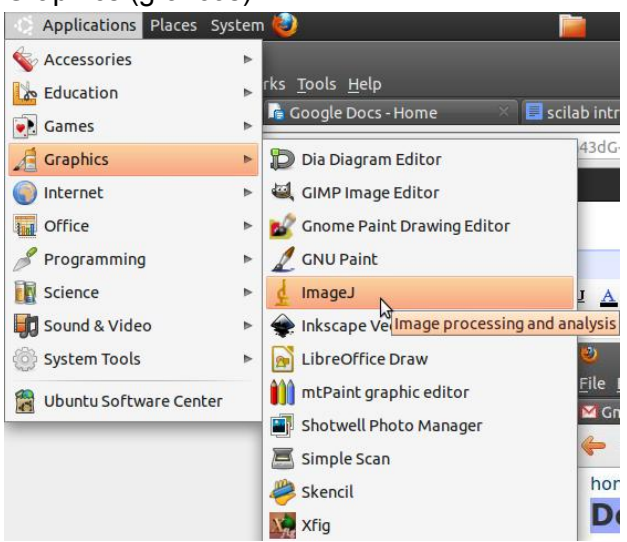

*Figura 4. Abrimos el ImageJ desde ubuntu*

En Windows recomendamos buscar el programa cliqueando en la tecla de Inicio, y eligiendo todos los programas.

Cuando abrimos el ImageJ en vemos una barra de trabajo que, en Linux (Ubuntu) se ve como en la figura 5:

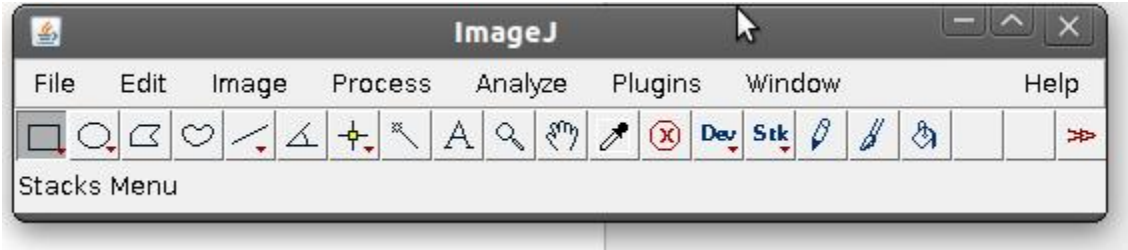

*Figura 5. Barra de herramientas del ImageJ*

La barra de trabajo de ImageJ se compone de varios menús y algunos botones. Vamos a hacer, por el momento, un uso restringido del programa. Por lo tanto, nos concentraremos en describir las herramientas que utilizaremos para nuestra aplicación particular.

## Abrir una imagen

Para abrir una imagen en ImageJ hay al menos 2 caminos.

a) desde el menú **file** como en la mayoría de los programas:

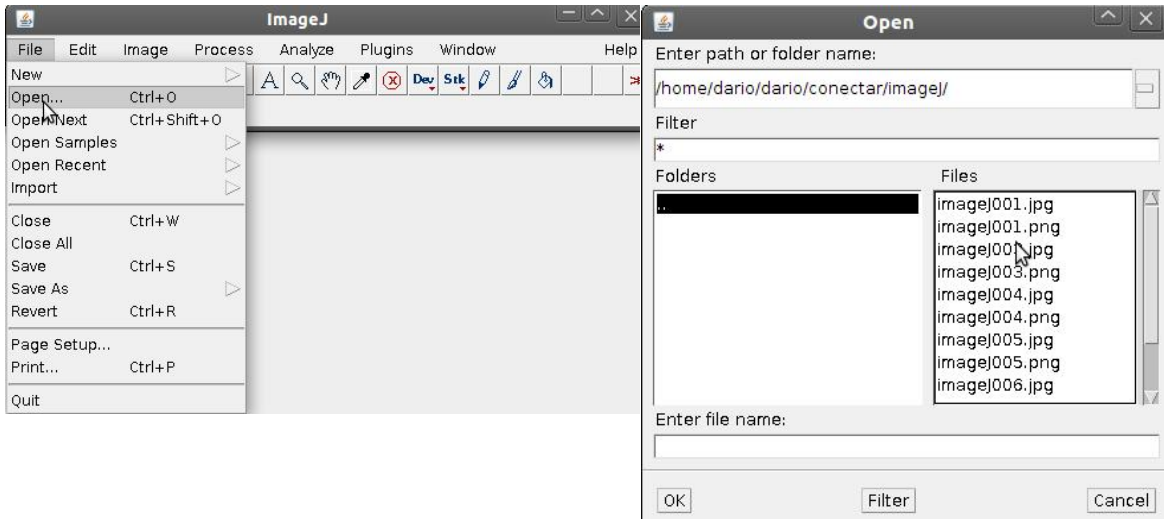

*Figura 6. Abrir una imagen con imageJ. Desde el menú File seleccionamos Open y en el cuadro de diálogo elegimos la imagen que deseamos abrir.*

b) Si tenemos abierto un explorador de archivos podemos arrastrar la imagen y soltarla sobre la barra del ImageJ (donde dice Drag and Drop):

| L <sub>4</sub>                              | ImageJ                                                                                                    | $ \wedge$ $\times$      |                                                     |  |  |  |  |  |  |  |  |  |  |  |
|---------------------------------------------|----------------------------------------------------------------------------------------------------|-------------------------|-----------------------------------------------------|--|--|--|--|--|--|--|--|--|--|--|
| File<br>Edit<br>Image                       | Analyze<br>Plugins<br>Window<br>Process                                                                     | Help                    |                                                     |  |  |  |  |  |  |  |  |  |  |  |
| $\circ$<br>ŒΙ<br>᠘                          | $\mathcal{O}$<br>$\mathcal{E}$<br>Dev Stk<br>ᆃ<br>$\mathbb{R}$<br>A<br>$\alpha$<br>$\circ$<br>$\mathscr{E}$ | f<br>à<br>$\Rightarrow$ |                                                     |  |  |  |  |  |  |  |  |  |  |  |
| < <drag and="" drop="">&gt;</drag>          | ピ                                                                                                    |                         |                                                     |  |  |  |  |  |  |  |  |  |  |  |
|                                             | video02tif                                                                                                  |                         | $- \lambda $                                        |  |  |  |  |  |  |  |  |  |  |  |
| Edit View <u>G</u> o Bookmarks Help<br>File |                                                                                                    |                         |                                                     |  |  |  |  |  |  |  |  |  |  |  |
| Back v <b>Back v</b> Forward                | $\overline{\nabla}$                                                                                         | $^{\circ}$<br>Q<br>50%  | Q<br><b>List View</b><br>$\nabla$                   |  |  |  |  |  |  |  |  |  |  |  |
| Places                                      | dario<br>dario<br>conectar                                                                                  | video02tif<br>imagenes  |                                                     |  |  |  |  |  |  |  |  |  |  |  |
|                                             |                                                                                                    |                         |                                                     |  |  |  |  |  |  |  |  |  |  |  |
| dario                                       | Name                                                                                                    | <b>Size</b><br>Type     | Date Modified                                       |  |  |  |  |  |  |  |  |  |  |  |
| <b>Desktop</b>                              | video020000.tif                                                                                             |                         | 192.1 KB TIFF image Mon 05 Sep 2011 09:25:59 PM ART |  |  |  |  |  |  |  |  |  |  |  |
| File System                                 | video020001.tif                                                                                             |                         | 192.1 KB TIFF image Mon 05 Sep 2011 09:25:59 PM ART |  |  |  |  |  |  |  |  |  |  |  |
| Network                                     | video020002.tif                                                                                             |                         | 192.1 KB TIFF image Mon 05 Sep 2011 09:25:59 PM ART |  |  |  |  |  |  |  |  |  |  |  |
| System Reserved<br>524 GB Filesyst          | video020003.tif                                                                                             |                         | 192.1 KB TIFF image Mon 05 Sep 2011 09:25:59 PM ART |  |  |  |  |  |  |  |  |  |  |  |
| 766 GB Filesyst                             | video020004.tif                                                                                             |                         | 192.1 KB TIFF image Mon 05 Sep 2011 09:25:59 PM ART |  |  |  |  |  |  |  |  |  |  |  |
| Audio Disc<br>≜                             | video020005.tif                                                                                             |                         | 192.1 KB TIFF image Mon 05 Sep 2011 09:25:59 PM ART |  |  |  |  |  |  |  |  |  |  |  |
| $E$ Elements<br>≜                           | video020006.tif                                                                                             |                         | 192.1 KB TIFF image Mon 05 Sep 2011 09:25:59 PM ART |  |  |  |  |  |  |  |  |  |  |  |
| sftp for dk<br>≜                            | video020007.tif                                                                                             |                         | 192.1 KB TIFF image Mon 05 Sep 2011 09:25:59 PM ART |  |  |  |  |  |  |  |  |  |  |  |
| 最 Trash                                     | video020008.tif                                                                                             |                         | 192.1 KB TIFF image Mon 05 Sep 2011 09:25:59 PM ART |  |  |  |  |  |  |  |  |  |  |  |
| login                                       | video020009.tif                                                                                             |                         | 192.1 KB TIFF image Mon 05 Sep 2011 09:25:59 PM ART |  |  |  |  |  |  |  |  |  |  |  |
| Documents                                   | video020010.tif                                                                                             |                         | 192.1 KB TIFF image Mon 05 Sep 2011 09:25:59 PM ART |  |  |  |  |  |  |  |  |  |  |  |
| <b>A</b> Music                              | video020011.tif                                                                                             |                         | 192.1 KB TIFF image Mon 05 Sep 2011 09:25:59 PM ART |  |  |  |  |  |  |  |  |  |  |  |
| <b>Pictures</b><br>and a set of             | video020012.tif                                                                                             |                         | 192.1 KB TIFF image Mon 05 Sep 2011 09:25:59 PM ART |  |  |  |  |  |  |  |  |  |  |  |

*Figura 7. Para abrir una imagen podemos arrastrar el archivo sobre la barra del imageJ*

Una imagen blanco y negro, es un arreglo rectangular de puntos (píxeles) a cada uno de los cuales se le asigna un número entre 0 y 255. El valor 0 representa el negro y el valor 255 representa el blanco. Los números comprendidos entre 0 y 255 representan lo que se conoce como una escala de grises. Así las zonas oscuras de una imagen estarán representadas por píxeles con valores cercanos a 0 mientras que las zonas muy claras con píxeles cercanos a 255. Es decir que, formalmente, una imagen blanco y negro no difiere de una matriz y de hecho es una matriz. Cada elemento de la matriz representa un punto de la imagen y el valor de dicho punto es la intensidad que tiene la imagen en ese punto. En el documento **Matrices e Imágenes** encontrarán ejemplos escritos en scilab de matrices y su relación con las imágenes.

Abramos una imagen. En la carpeta manual (disponible por ahora en [http://www.df.uba.ar/](http://www.df.uba.ar/users/dkunik/conectar/manual) [users/dkunik/conectar/manual](http://www.df.uba.ar/users/dkunik/conectar/manual) encontrará 29 imágenes correspondientes al video de tiro oblicuo. Podrá bajar estas imágenes, que fueron tomadas cada 0,03 seg aproximadamente, a su computadora haciendo click sobre el nombre con el botón derecho del mouse. Abrimos la primera imagen que se llama video020006.tif

En la figura 8 se muestra lo que debería verse en el imageJ

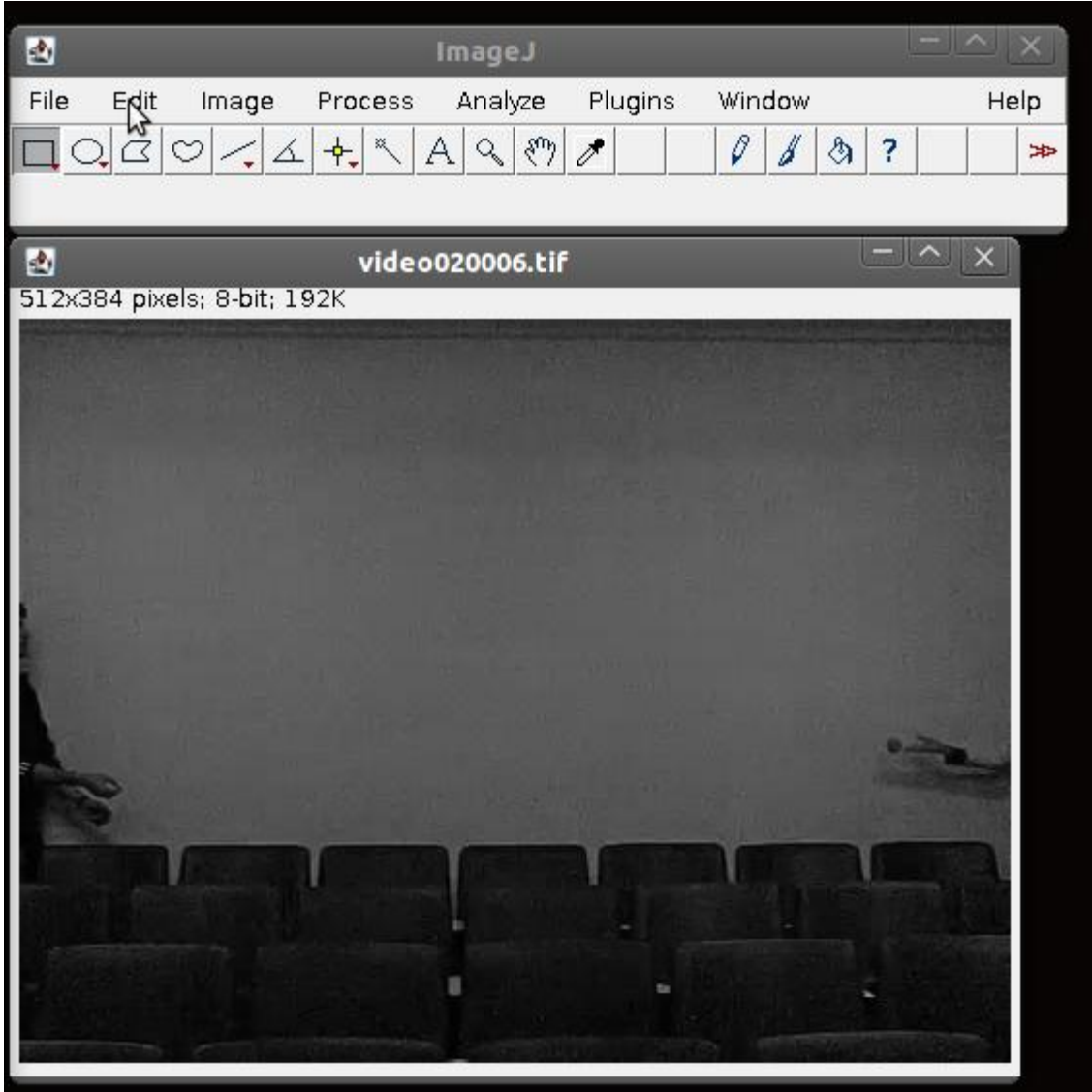

*Figura 8. Abrimos una imagen con el imageJ.*

En el vértice superior izquierdo vemos que dice 512x384 píxeles; 8-bits;192k. 512x384 píxeles es el tamaño de la imagen en píxeles o cuadraditos. La imagen está formada por un arreglo (matriz) de 512x384 números. 512 en x (columnas) y 384 en y (filas) Si nos desplazamos con el mouse por arriba de la imagen veremos que en la barra de tareas del imageJ aparecen las coordenadas del punto y un valor para la intensidad de dicho punto (ver figura 9).

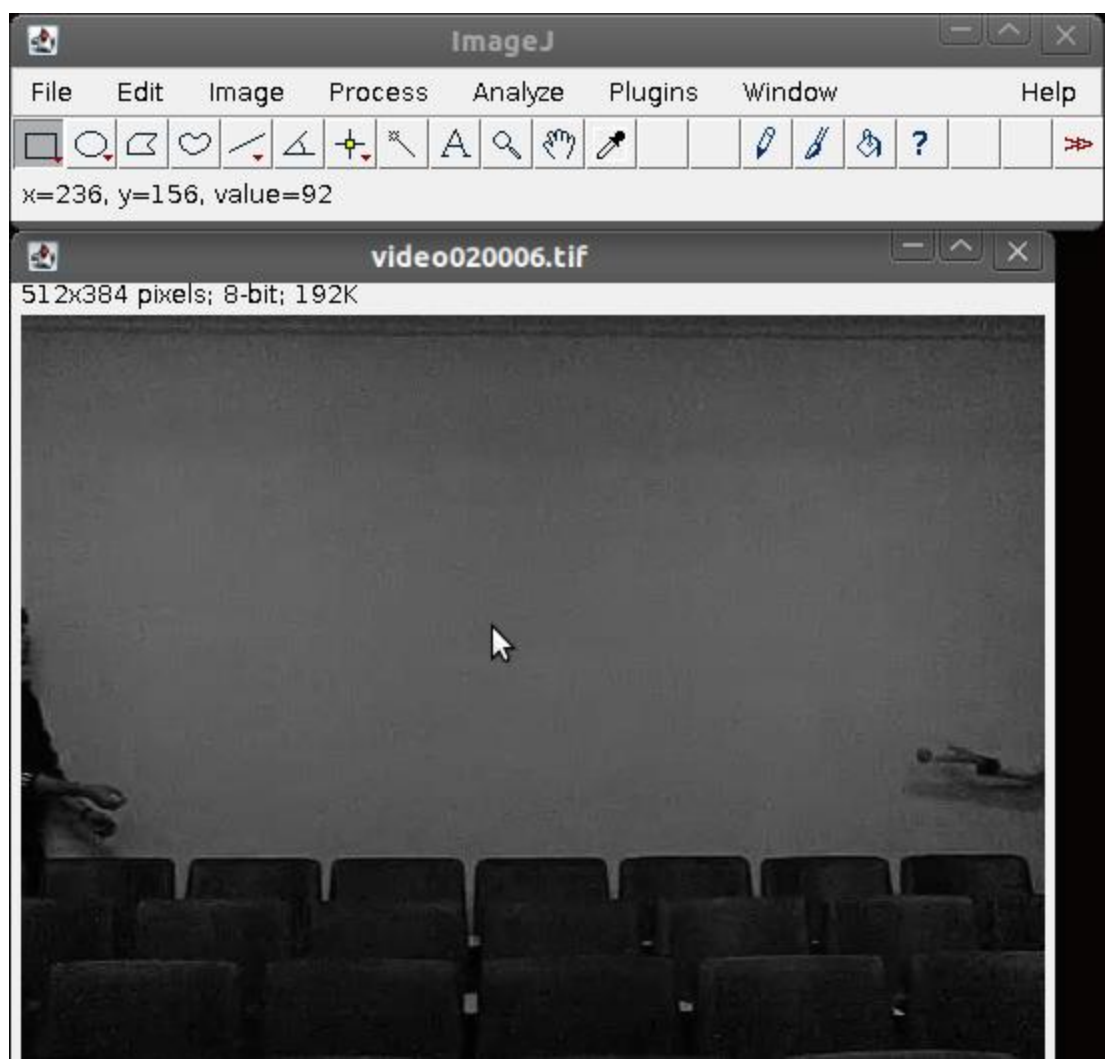

*Figura 9. Cuando nos movemos con el mouse sobre la imagen, el imgaJ nos muestra las coordenadas del punto (en píxeles) y el valor de la intensidad para dicho punto.*

En el ejemplo de la figura 9, el programa muestra x=236, y=156, value=92. Es decir que el mouse está posicionado en el punto de coordenas (236,156) y que en una escala en la que blanco es 255 y negro es 0 a ese punto le corresponde una intensidad de 92.

Ejercicio 1. Identificar moviendo el mouse sobre la imagen, en qué parte de la imagen se encuentra el origen de coordenadas.

Ejercicio2. Encontrar la posición de la pelota.

Lo que nos proponemos hacer es encontrar la posición de la pelota para cada uno de los 29 cuadros que componen el video de la trayectoria de la pelota. Para ello vamos a utilizar una herramienta del imageJ que nos permite seleccionar un punto en la imagen y nos da sus coordenadas. Además vamos a hacer zoom en la zona de la pelota para poder determinar el centro de la pelota con mayor precisión:

Para hacer zoom seleccionamos la lupa en la barra de tareas del imageJ y luego con el mouse

seleccionamos la parte de la imagen que queremos agrandar:

| 心                                          |               |          |  | <b>ImageJ</b> |              |  |         |    |          |  |        |  |    |  |  |      |  |
|--------------------------------------------|---------------|----------|--|---------------|--------------|--|---------|----|----------|--|--------|--|----|--|--|------|--|
| File                                       | Edit<br>Image |          |  | Process       |              |  | Analyze |    | Plugins. |  | Window |  |    |  |  | Help |  |
|                                            |               | $\infty$ |  |               | $\mathbb{R}$ |  |         | sm |          |  |        |  | Ą, |  |  |      |  |
| Magnifying glass (or use "+" and "-" keys) |               |          |  |               |              |  |         |    |          |  |        |  |    |  |  |      |  |

*Figura 10. Seleccionamos la lupa para agrandar la región de interés.*

Apretemos el botón izquierdo del mouse en la zona de la imagen que deseamos agrandar como se indica en la figura 11.

Una vez que agrandamos la región de la pelota lo suficiente, podemos determinar la posición del centro de la pelota. Para ello podemos ir con el mouse sobre la pelota y el imageJ nos mostrará la posición del mouse o podemos utilizar la herramienta para seleccionar un punto y pinchar en el centro de la pelota.

Para lo segundo se hace lo siguiente, en la barra de tareas apretar el botón que tiene forma de cruz, como se muestra en la figura 12.

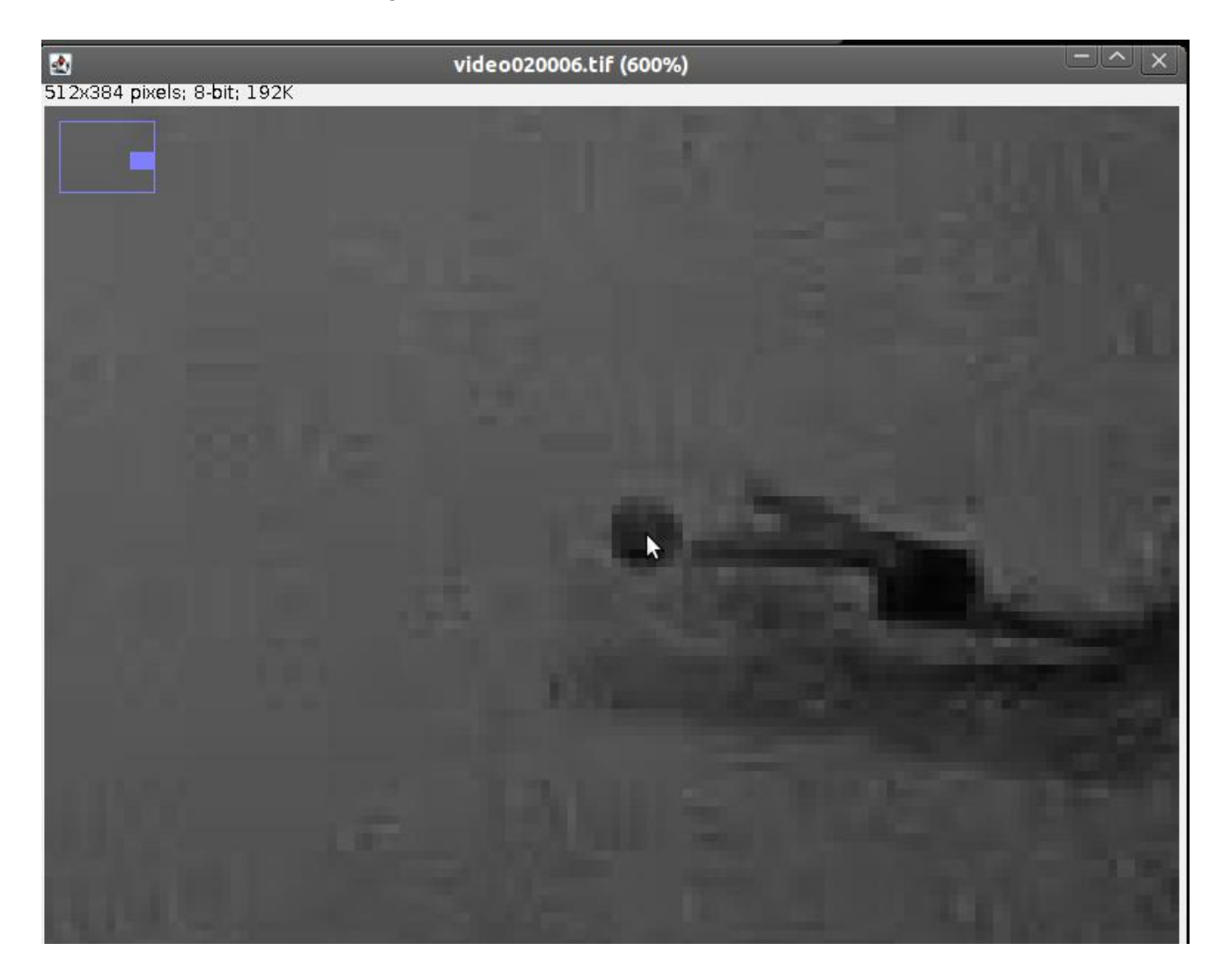

*Figura 11. Haciendo click con el botón izquierdo del mouse en la zoan de la pelota, agrandamos esa región. De esta forma podemos decidir cuál es el centro de la pelota con mayor precisión.*

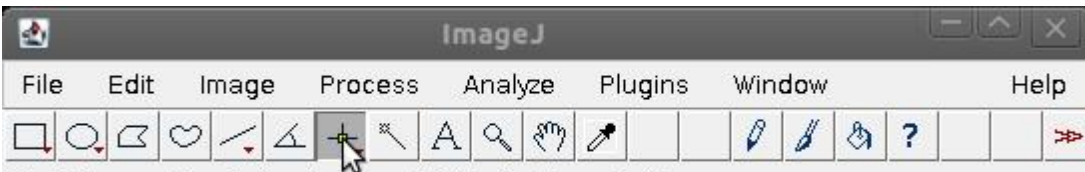

\*Point\* or multi-point selections (right click to switch)

*Figura 12, seleccionamos la herramienta que muestra las coordendas de un punto.*

Una vez que seleccionamos esta herramienta nos paramos en el centro de la pelota y vemos que el imageJ nos da las coordenadas de dicho punto. Notar que se puede mover la posición de la cruz con las flechitas del teclado. Ver figura 13,

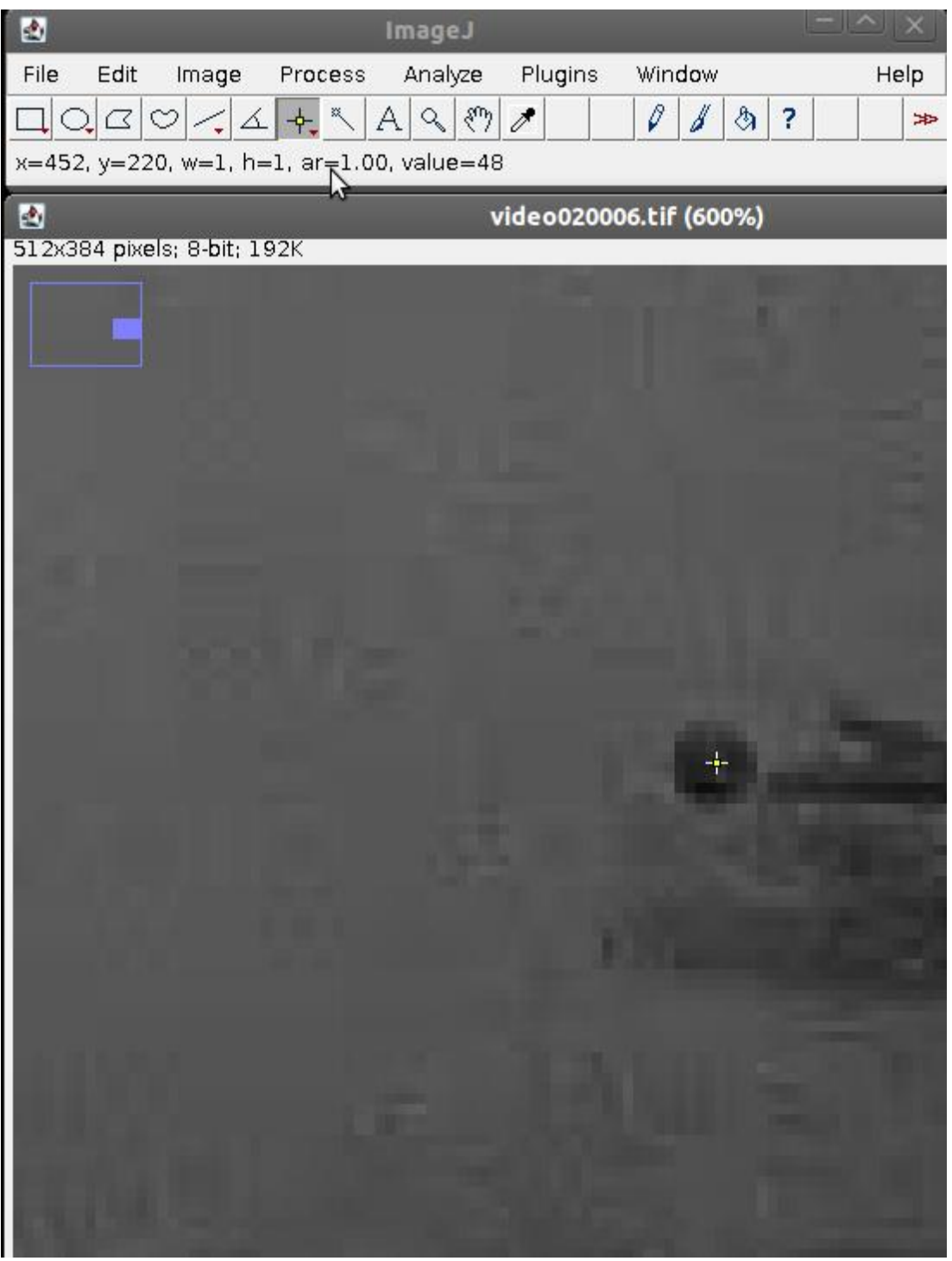

*Figura 13, Apretamos sobre la imagen y el programa nos da las coordenadas del punto en el que está el cursor. El cursor se puede mover con las flechas del teclado.*

La posición de la pelota en este caso es x=452; y=220.

De esta forma podemos abrir cada una de las imágenes y obtener la posición de la pelota. Luego graficaremos esos datos utilizando distintos programas y analizaremos la trayectoria seguida por la pelota.

Para no abrir las imágenes una por una imageJ nos permite abrirlas todas juntas y las pone en lo que se llama una secuencia o en inglés se usa el término stack. Eso se hace así,

Primero: cerramos la imagen que tenemos abierta, haciendo click en el vértice derecho de la imagen.

Segundo: Arrastramos la carpeta que contiene las imágenes del video, la carpeta se llama manual sobre la barra de tareas del imageJ (figura 14)

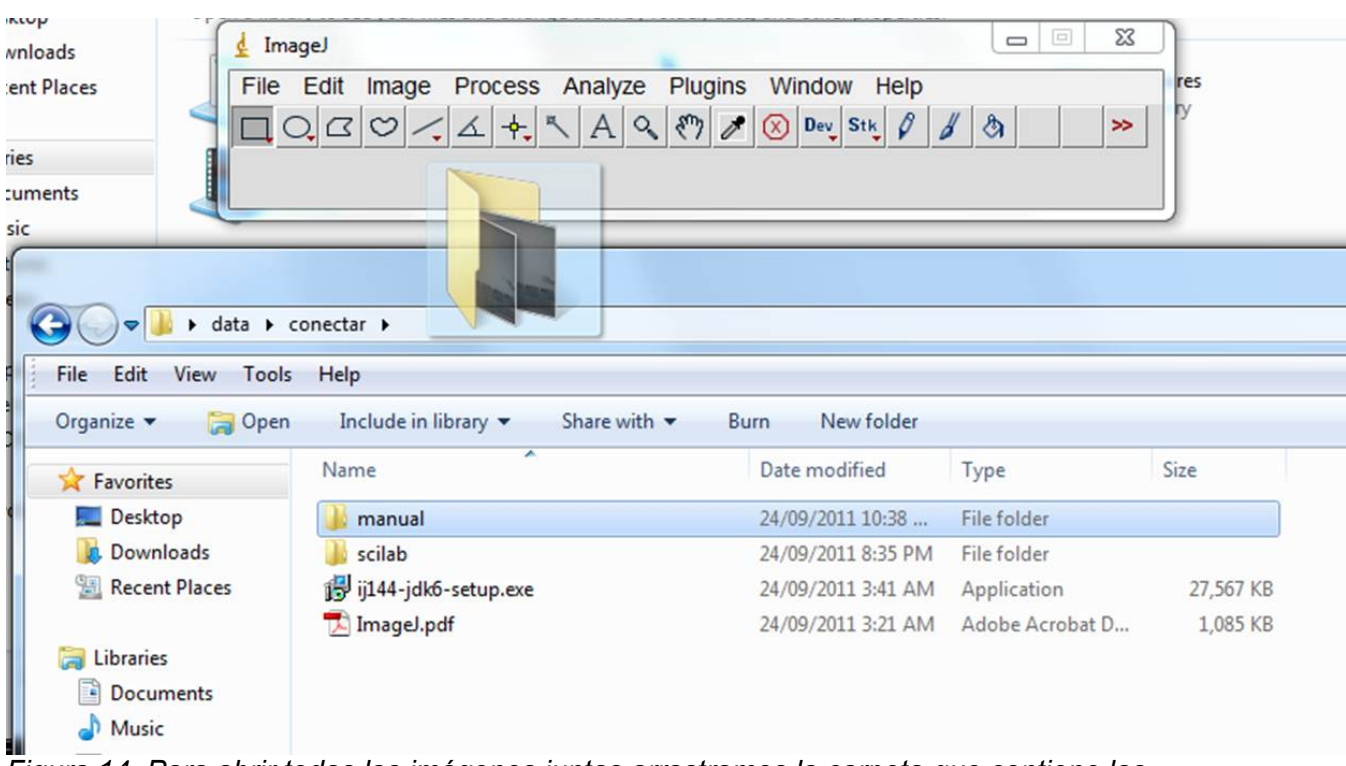

*Figura 14. Para abrir todas las imágenes juntas arrastramos la carpeta que contiene las imágenes sobre la barra del imageJ.*

Al soltar la carpeta sobre la barra del imageJ, nos pregunta si queremos abrir las 29 imágenes en un stack y le decimos que si (ver figura 15)

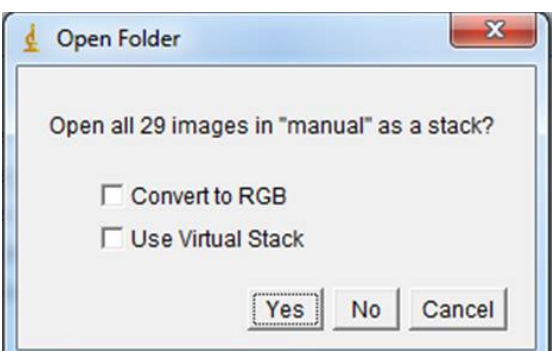

Figura 15. Seleccionamos Yes para abrir las imágenes en un stack o secuencia de imágenes.

El imageJ abre una ventana que contiene las imágenes. A diferencia de la ventana de la figura 8, que sólo contenía una sola imagen, esta tiene 29 una atrás de la otra. Por ello en la parte inferior de la ventan vemos una barra de desplazamiento y además vemos flechitas en los vértices inferior izquierdo e inferior derecho. Tanto la barra como las flechitas nos permiten pasar de una imagen a otra de la secuencia. Ver figura 15:

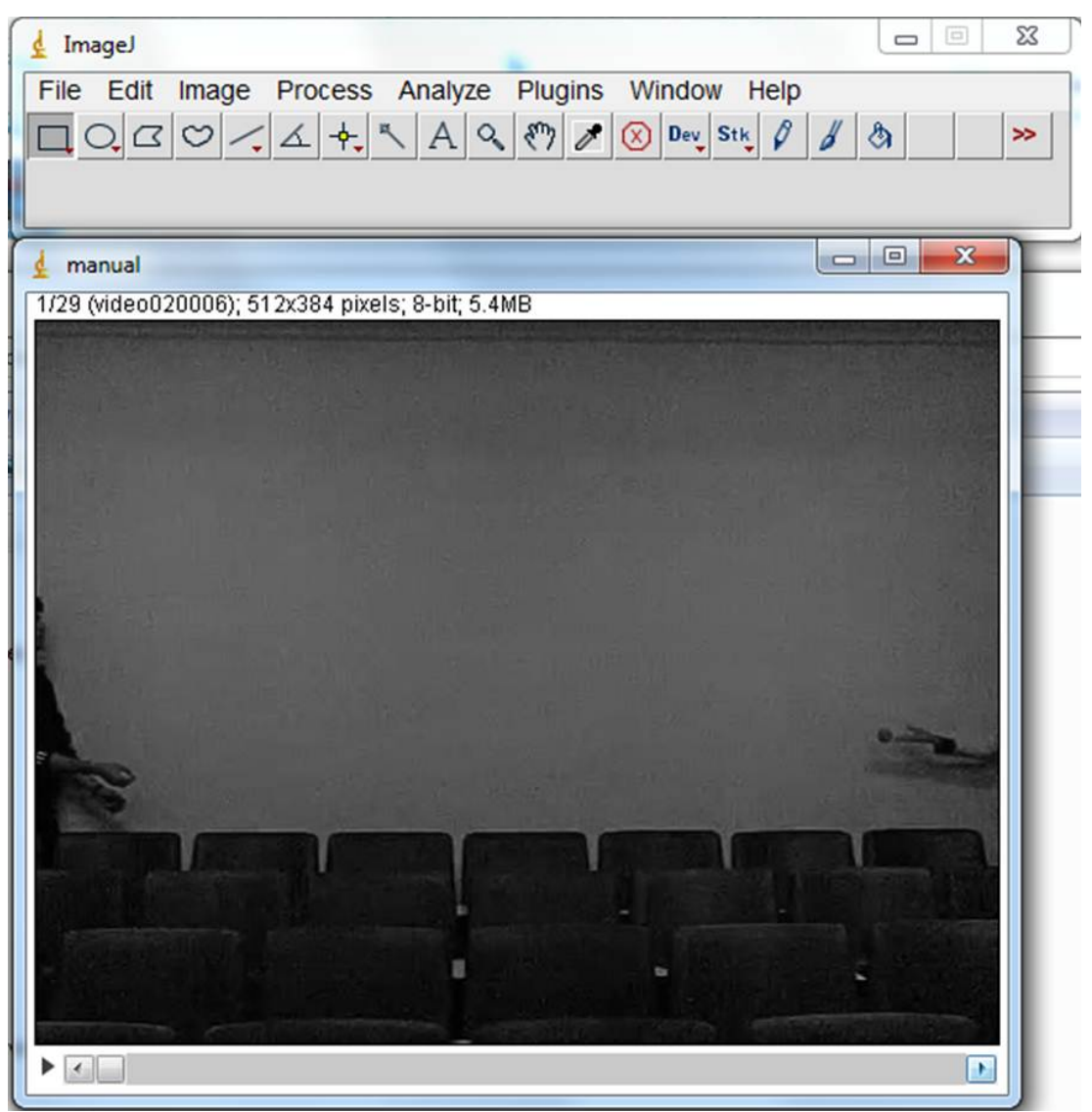

Figura 15. En la parte inferior de la ventana, aparece una barra que al desplazarla, cambiamos la imagen de la secuencia que se muestra en la ventana.

Notar que en la parte superior derecha de la ventana ahora dice 1/29(video020006); 512x384;8-bits;5.4MB.

Eso quiere decir que estamos viendo la imagen 1 de las 29 que tiene la secuencia, que el

nombre es video020006, que se trata de una imagen de 512x384 píxeles, que son imágenes de 8 bits y que el tamaño total de la secuencia es de 5.4 MB.

### Ejercicio.

Encuentre haciendo zoom, la posición de la pelota para cada uno de los 29 cuadros que componen la secuencia.

Calibración de la imagen.

Un aspecto interesante cuando queremos utilizar un video para medir, es que tenemos que calibrar la imagen. Nosotros no queremos la posición de la pelota en píxeles, queremos la posición de la pelota en cm, metros o alguna otra unidad de longitud. Tenemos que saber a cuántos m equivalen 1 píxel. Para ello lo que se suele hacer es incluir en la imagen un objeto de dimensiones conocidas. Entonces midiendo cuántos píxeles ocupa en la imagen dicho objeto uno puede saber cuanto mide un píxel. Nosotros vamos a utilizar la pelota para calibrar las imágenes. Sabemos que la pelota mide 6.7cm porque la medimos con una cinta métrica. Ahora lo que necesitamos es saber cuántos píxeles mide la pelota.

Vamos a aprovechar algunas herramientas del imageJ. Una opción es ampliar mucho la imagen en la zona de la pelota y mirar cuantos píxeles ocupa la pelota utilizando el cursor. Para eso nos paramos con el cursor en un extremo de la pelota, tomamos nota de la posición del cursor y luego desplazamos el cursor hasta el otro extremo de la pelota donde volvemos a tomar nota de la posición del cursor. La distancia en píxeles entre esos dos puntos nos da el tamaño de la pelota.

Otra opción que es útil para mostrar además otras herramientas de imageJ, es trazar un perfil de intensidades sobre la pelota.

a) Utilizando la lupa, efectuar zoom sobre la pelota hasta que vemos los píxeles (ver figura 16).

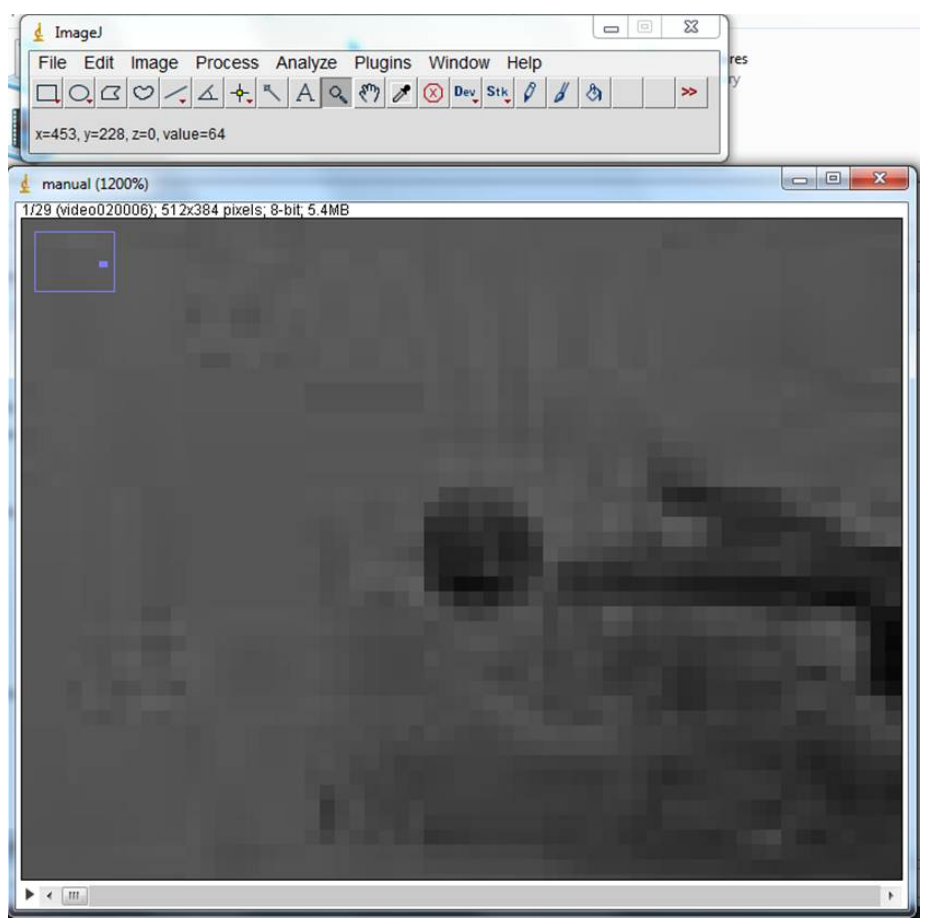

*Figure 16. Amplificamos la zona de la imagen en la que se encuentra la pelota hasta que vemos los píxeles. Esos cuadraditos que aparecen en la imagen, son los píxeles. No tiene sentido agrandar mucho más la imagen porque solo vamos a ver un píxel. Un píxel es la mínima unidad de área de la que se compone una imagen.*

Ahora podemos contar a ojo y nos da que la pelota tiene unos 10 píxeles de diámetro, pero podemos hace algo un "poco más preciso" aún. Seleccionamos en la barra de botones del imageJ el botón que tiene una línea. Ver figura 17.

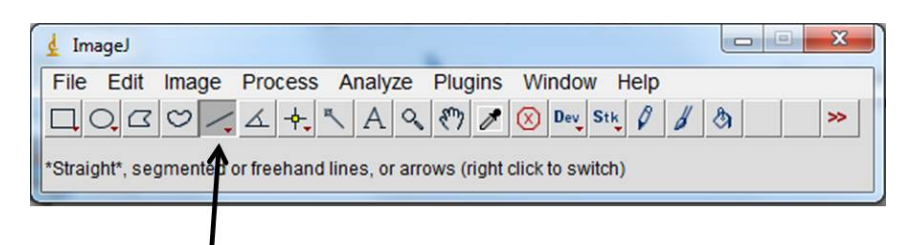

*Figure 17, Seleccionamos en la barra de botones el botón que tiene una recta.*

Esta herramienta nos permite dibujar una recta con el mouse sobre la imagen y después ver que valores toma la imagen a lo largo de dicha recta. Dibujemos entonces una recta que pase por un diámetro de la pelota como se muestra en la figura 18.

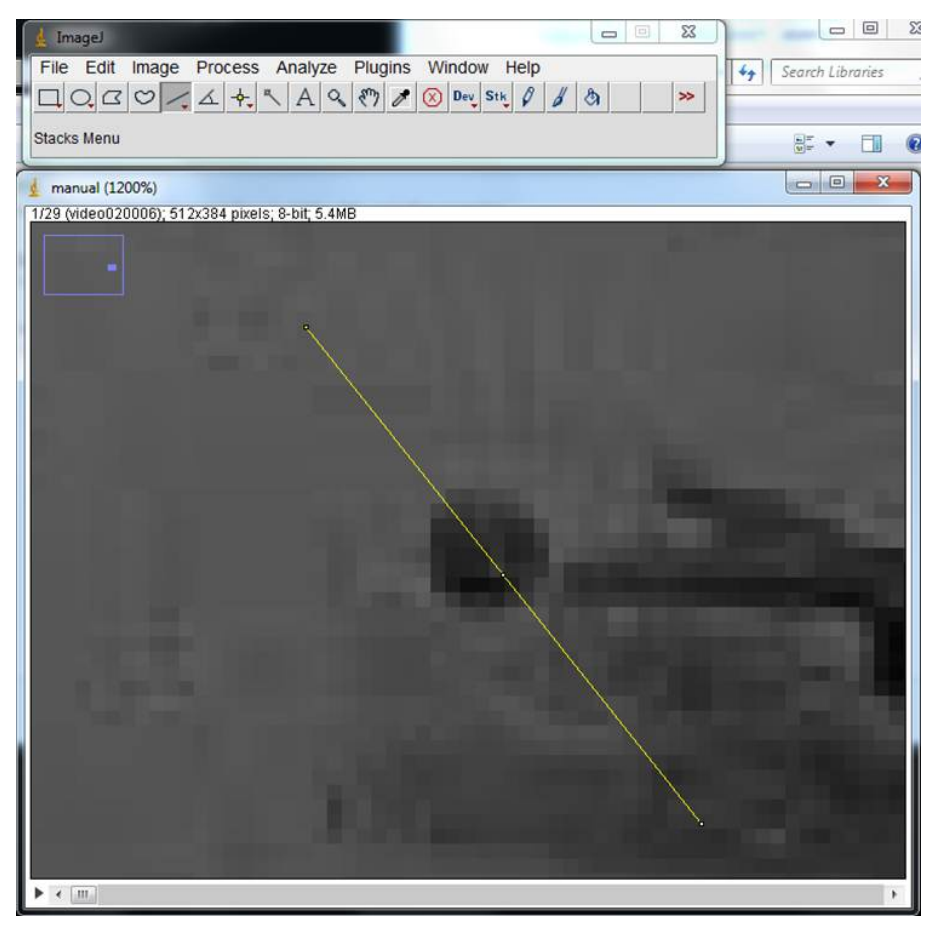

*Figura 18. Utilizando el mouse dibujamos una recta que pase por un diámetro de la pelota.*

Una vez que trazamos la recta apretamos la combinación de teclas ctrl + k al mismo tiempo. Al hacerlo imageJ nos dibuja un perfil de la imagen sobre la recta como se muestra en la figura 19

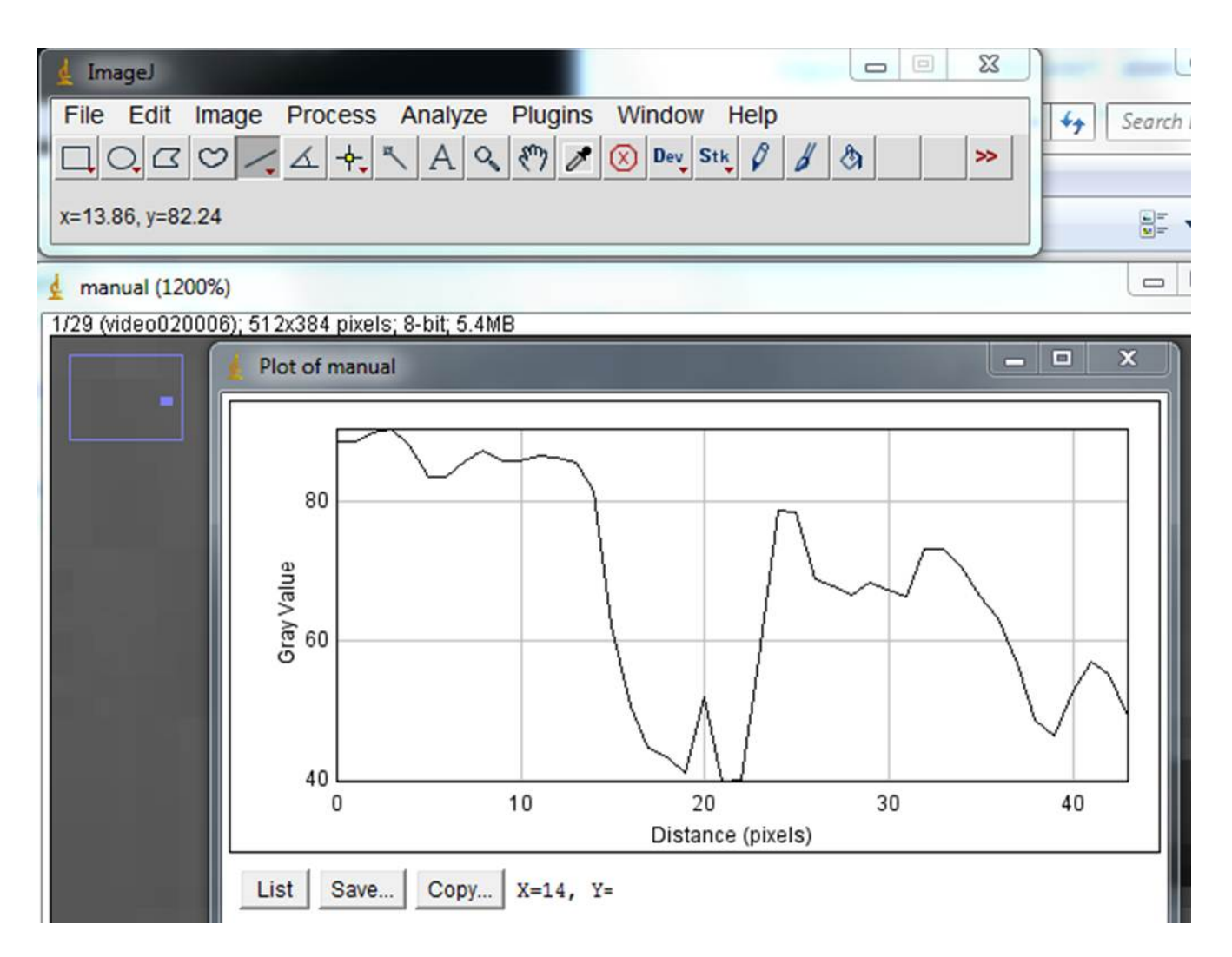

Figura 19. Perfil de intensidades a lo largo de la recta que dibujamos. La pelota empieza cerca del píxel 14 y termina por el 24. La pelota mide unos 10 píxeles.

Podemos mejorar nuestra medición de la pelota, repitiendo el procedimiento para muchos cuadros distintos y después hacer un poco de estadística para mejora nuestro valor para el diámetro de la pelota.

## **Ejercicio: efectuar varias mediciones del diámetro de la pelota, calcular el valor medio y el desvío estándar utilizando el scilab.**

Una vez que tenemos una medición para la pelota calibramos el tamaño de píxel. Si la pelota mide 6.7cm y eso equivale en la imagen a unos 10 píxeles, quiere decir que el tamaño del píxel es aproximadamente 0.0067m. Es decir unos 6.7mm por píxel.

## **Ejercicio**

**Escribir la trayectoria de la pelota pero tomando como origen de coordenadas el punto inicial de la pelota y asumiendo que la variable x crece de derecha a izquierda y la**

**variable y de abajo hacia arriba.**

**Ejercicio: Utilizando la calibración obtenida, dar la posición de la pelota en metros.**